#### FoCUS PARENT'S GUIDE

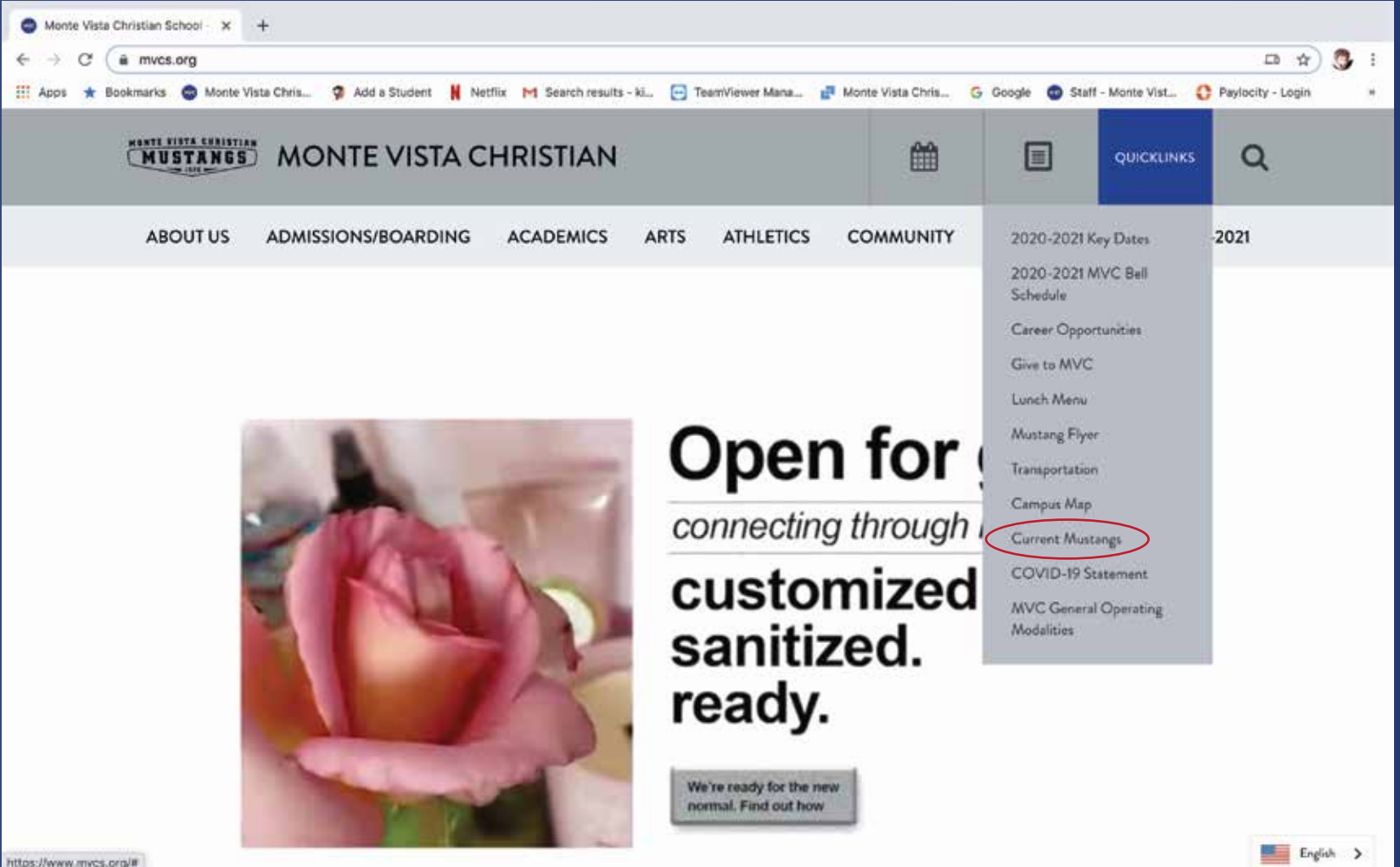

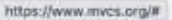

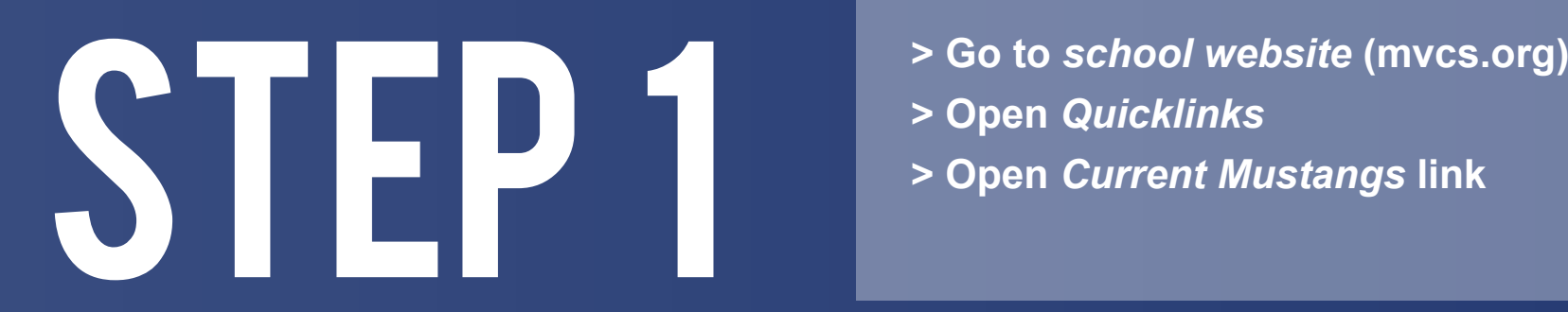

- 
- **> Open** *Quicklinks*
- **> Open** *Current Mustangs* **link**

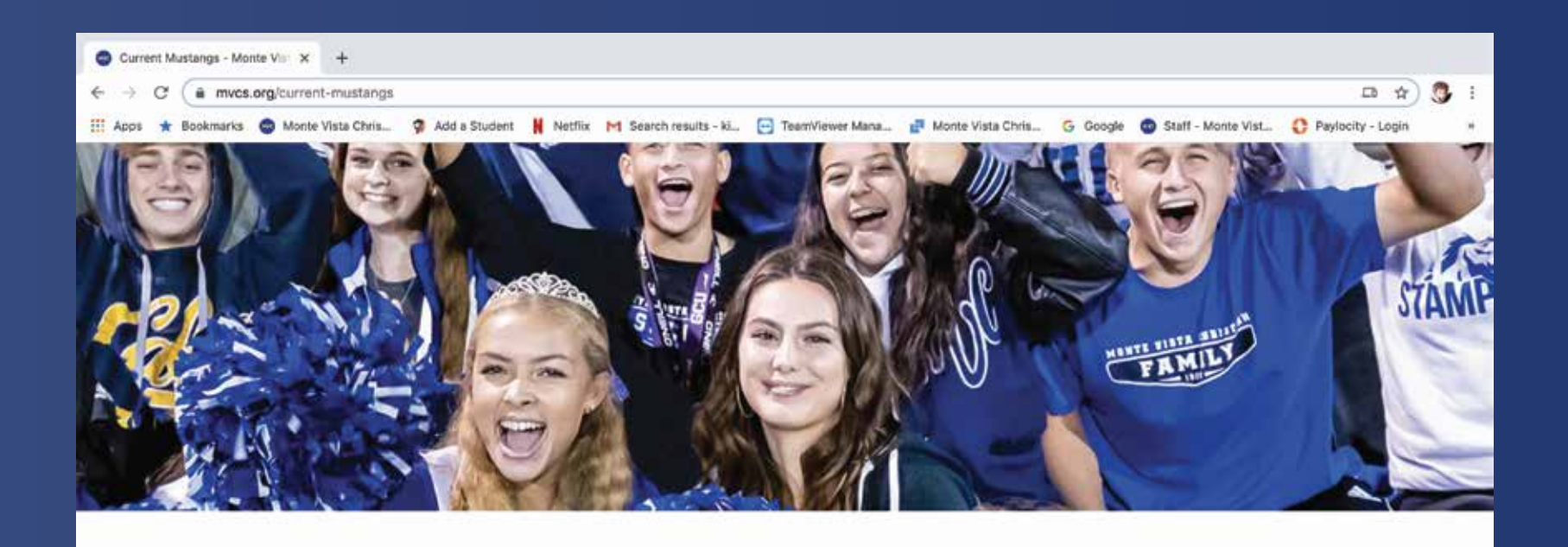

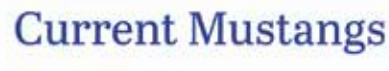

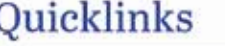

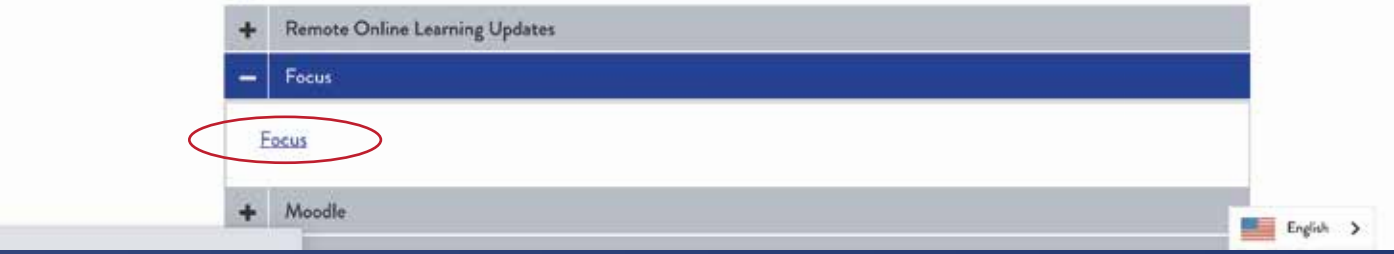

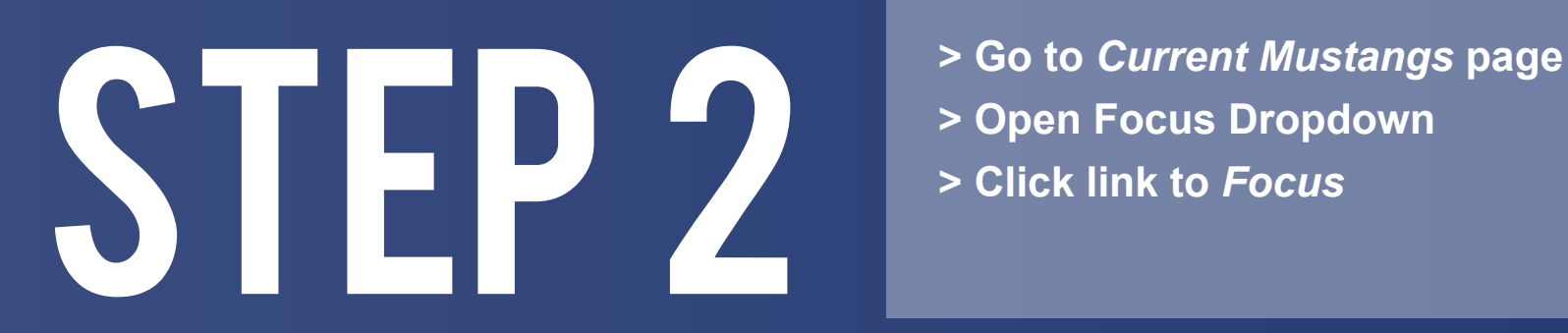

https://focus.mvcs.org

- 
- **> Open Focus Dropdown**
- **> Click link to** *Focus*

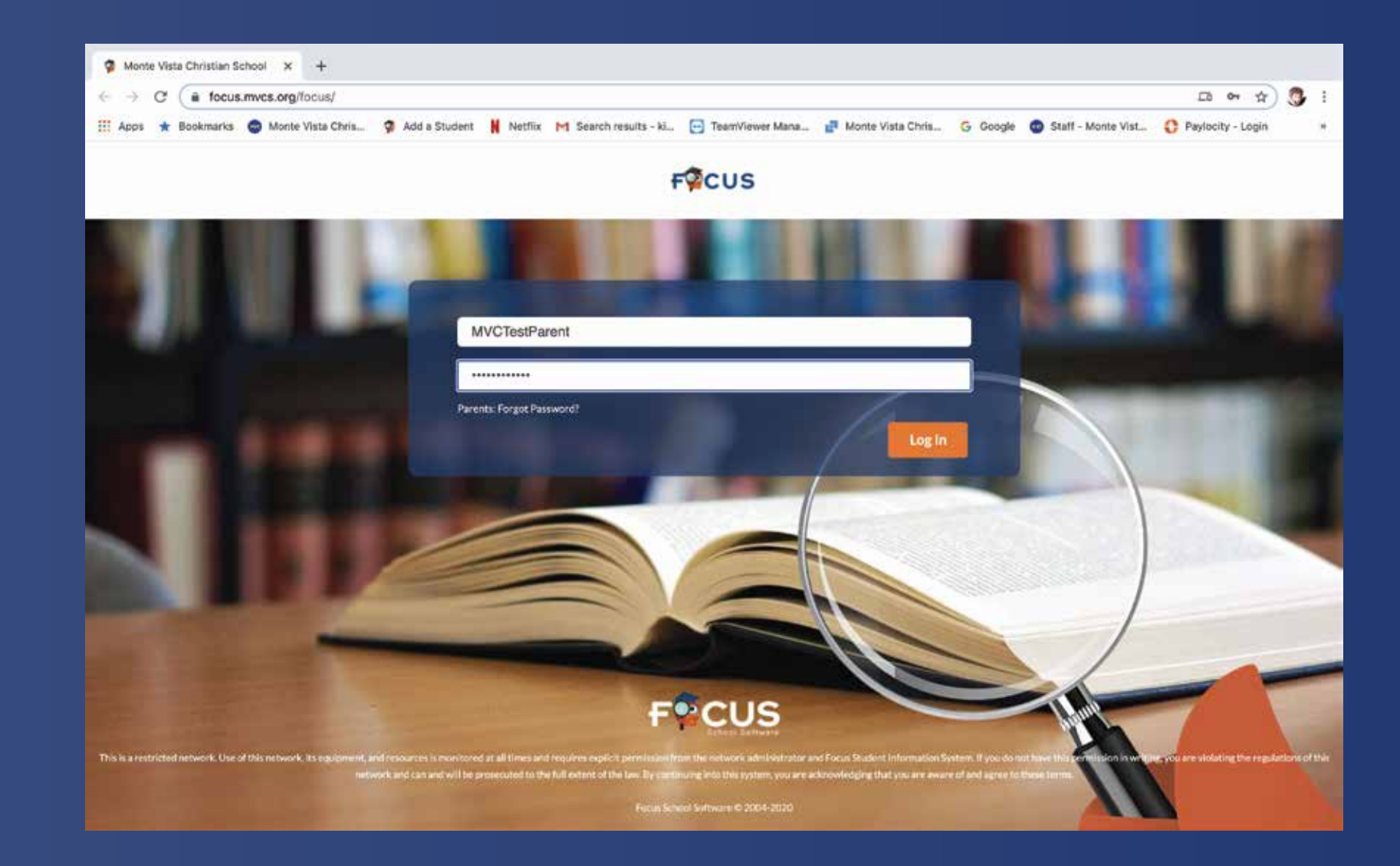

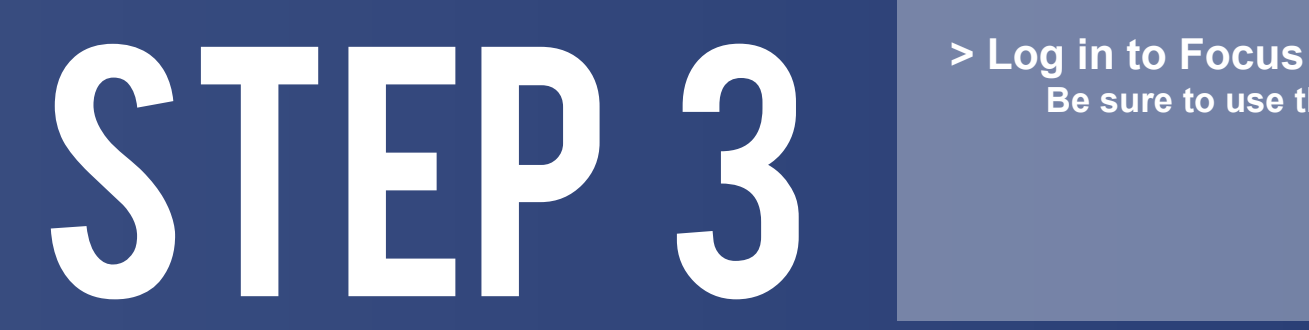

 **Be sure to use the parent login credentials**

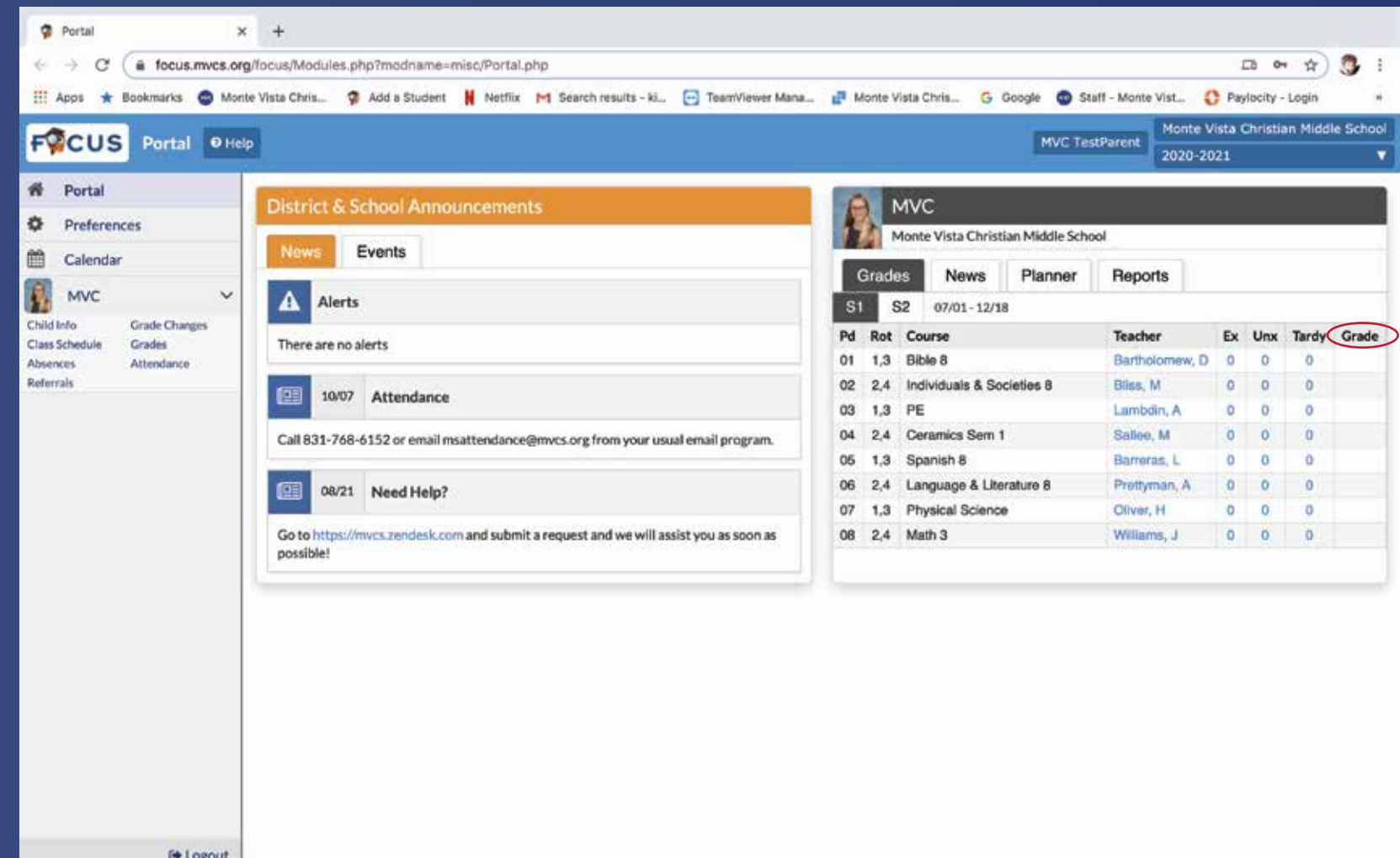

### STEP 4 **> In the Parent Portal you have access to view**

#### **In the Parent Portal you have access to view<br>student schedule & grades**

 **The current course grade will appear in the "Grade" column. The actual course gradebook is accessible by clicking on a particular grade.**

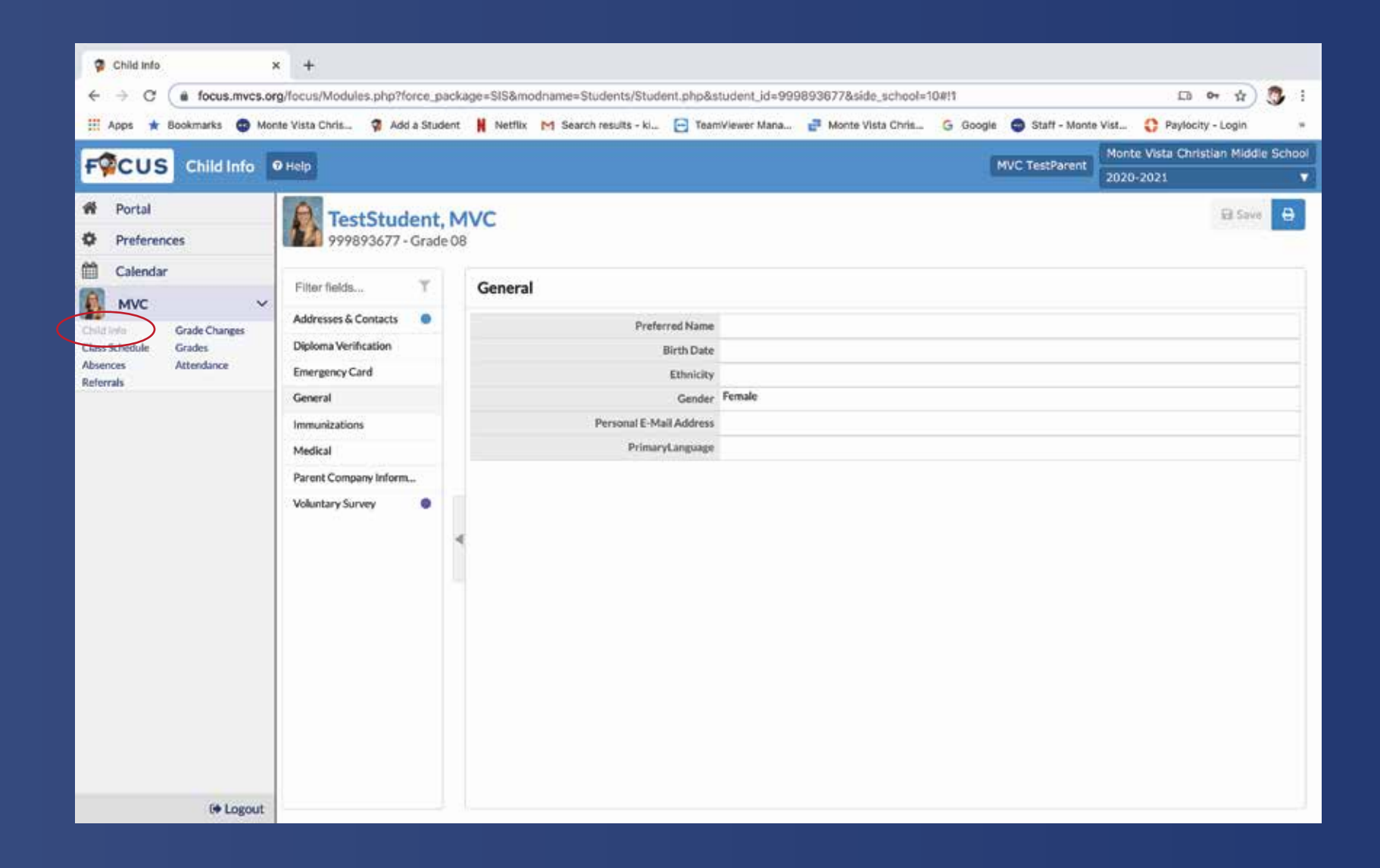

### SCIICK ON Child Info<br>
If you have multiple<br>
be one for each<br>
> Open Child Info tal

- **If you have multiple children at MVC, there will be one for each**
- **> Open** *Child Info tab*

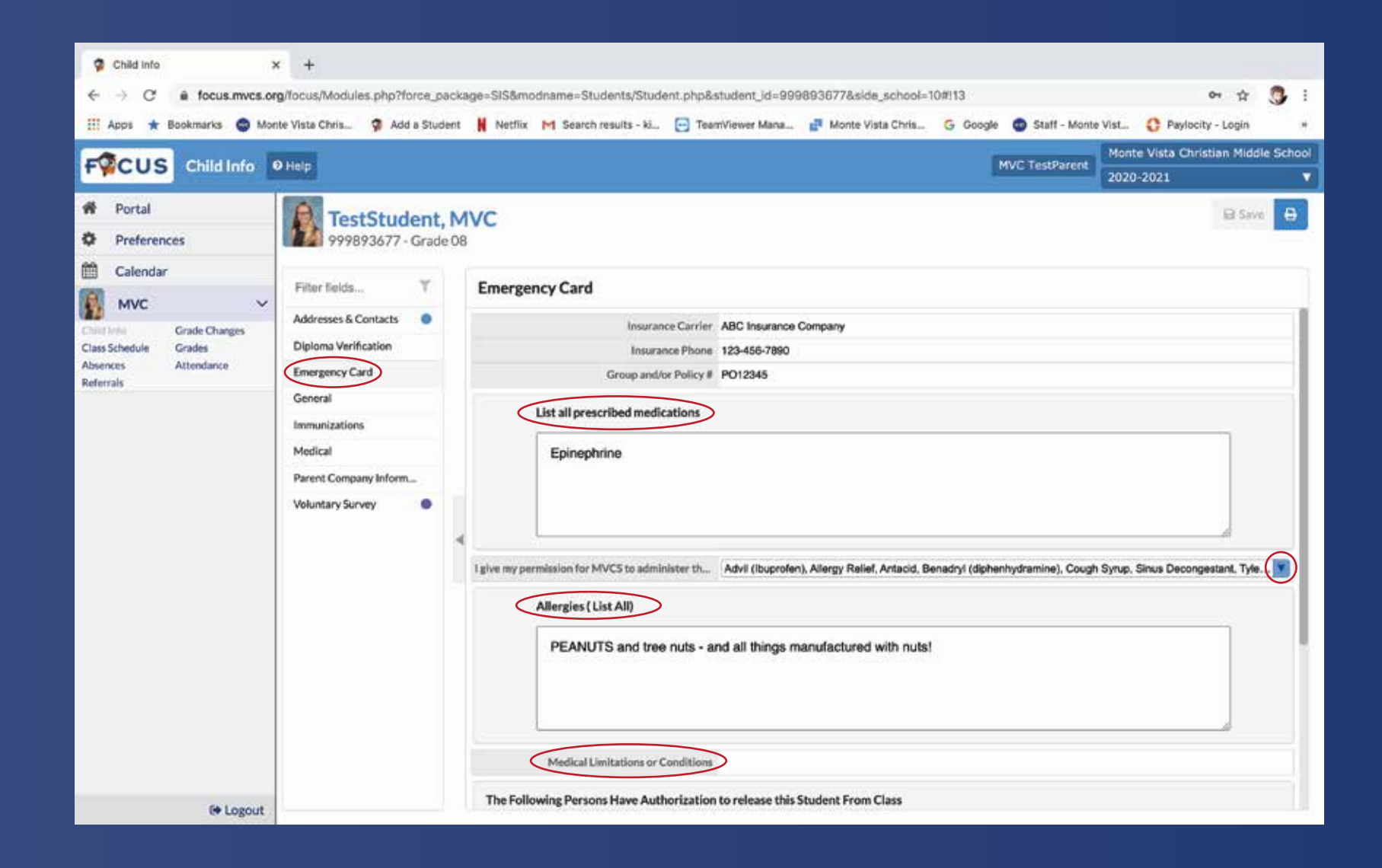

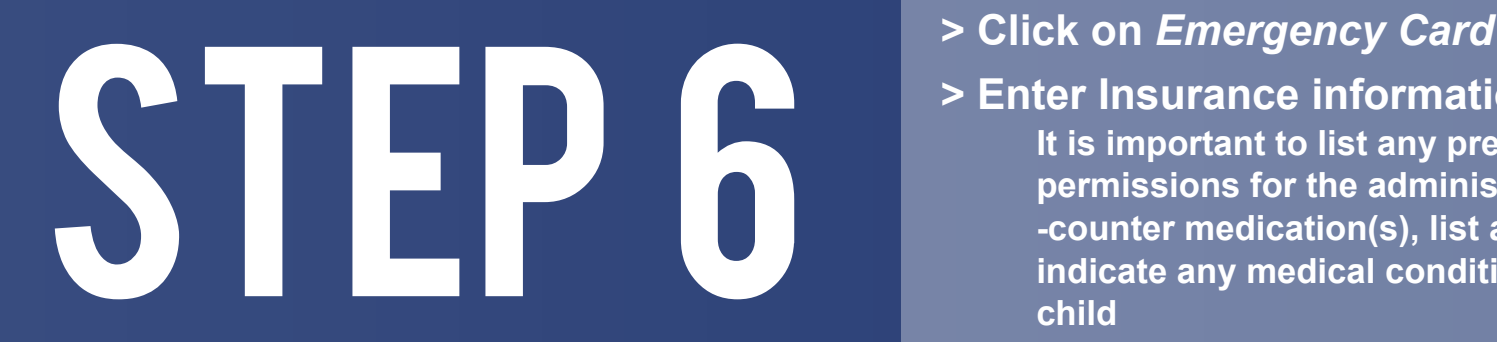

#### **> Enter Insurance information**

**It is important to list any prescribed medications, give permissions for the administration of any over-the -counter medication(s), list any known allergies, and indicate any medical conditions or limitations for your child**

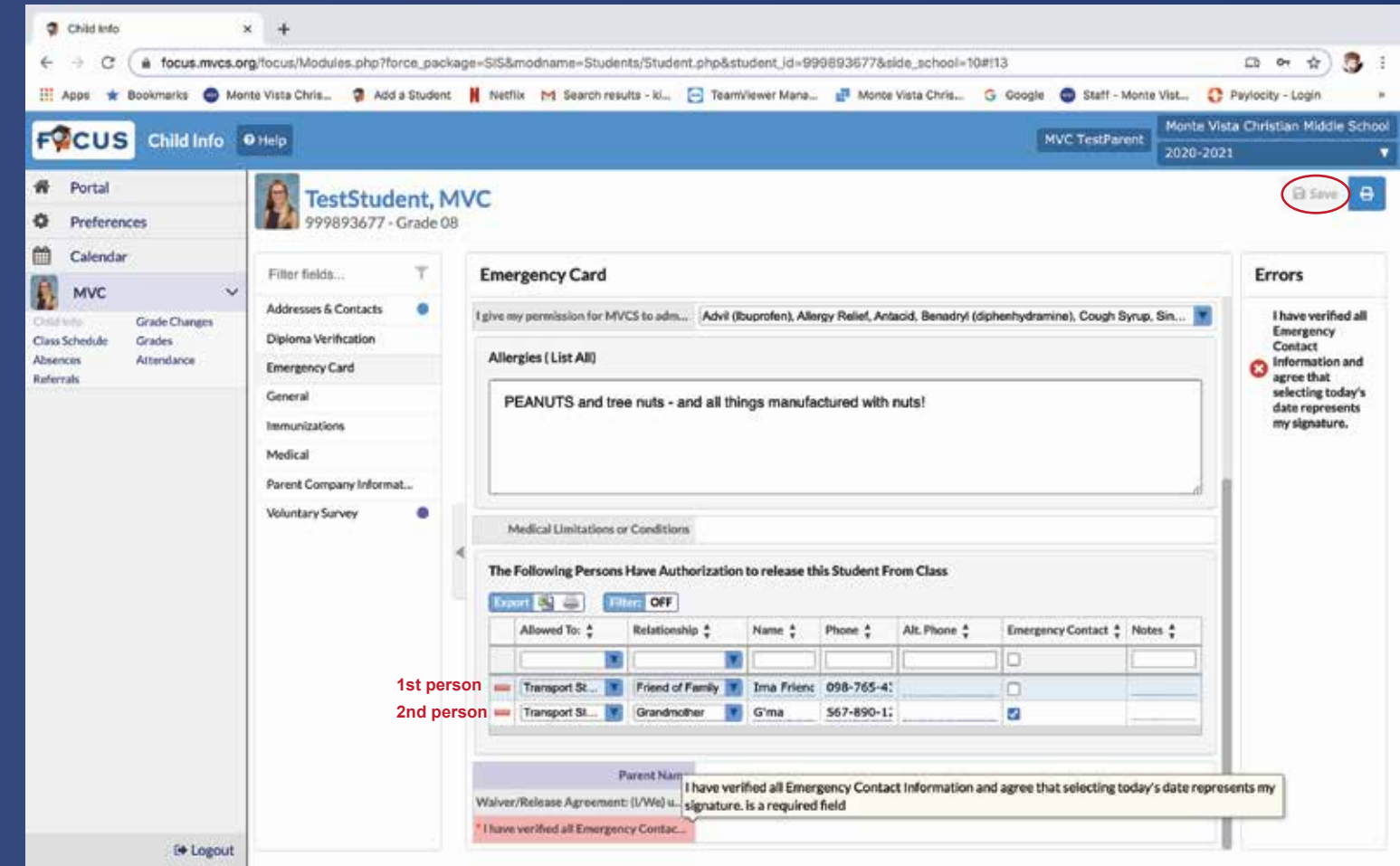

# STEP 7

**> Enter the first person, other than yourself, that you give permission to pick up your child from school**

**> Click** *save* **at the top of the screen, and return to this area to enter the 2nd person that is permitted to transport your chid**

**We require at least 2 people, other than parent, to be listed on this form.**

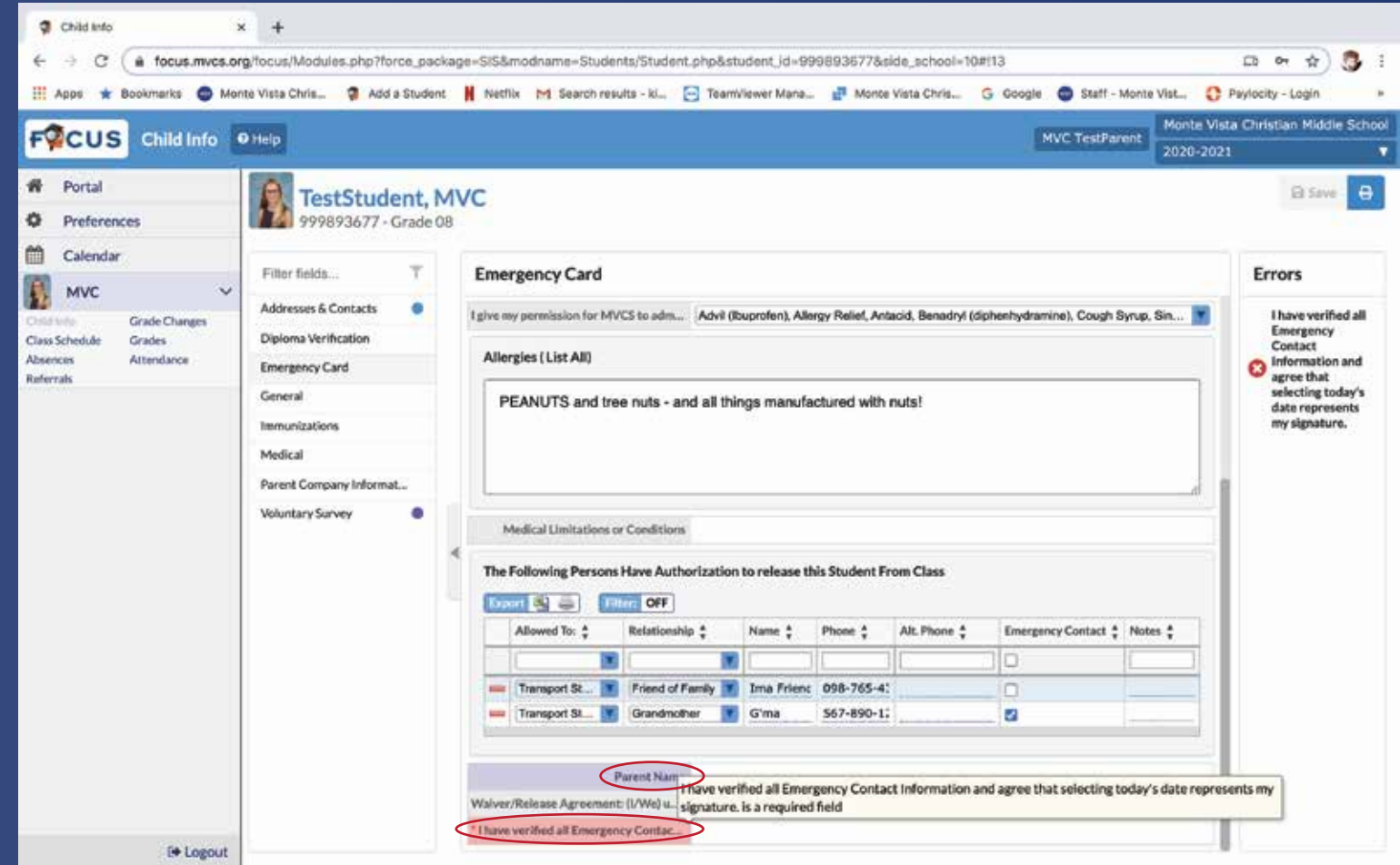

# STEP 8

#### **> Enter the parent name, as an electronic signature, to complete the form**

**> Verify the information by entering today's date.** 

**This form is updated annually, therefore, this date is how we determine if the information is current.**

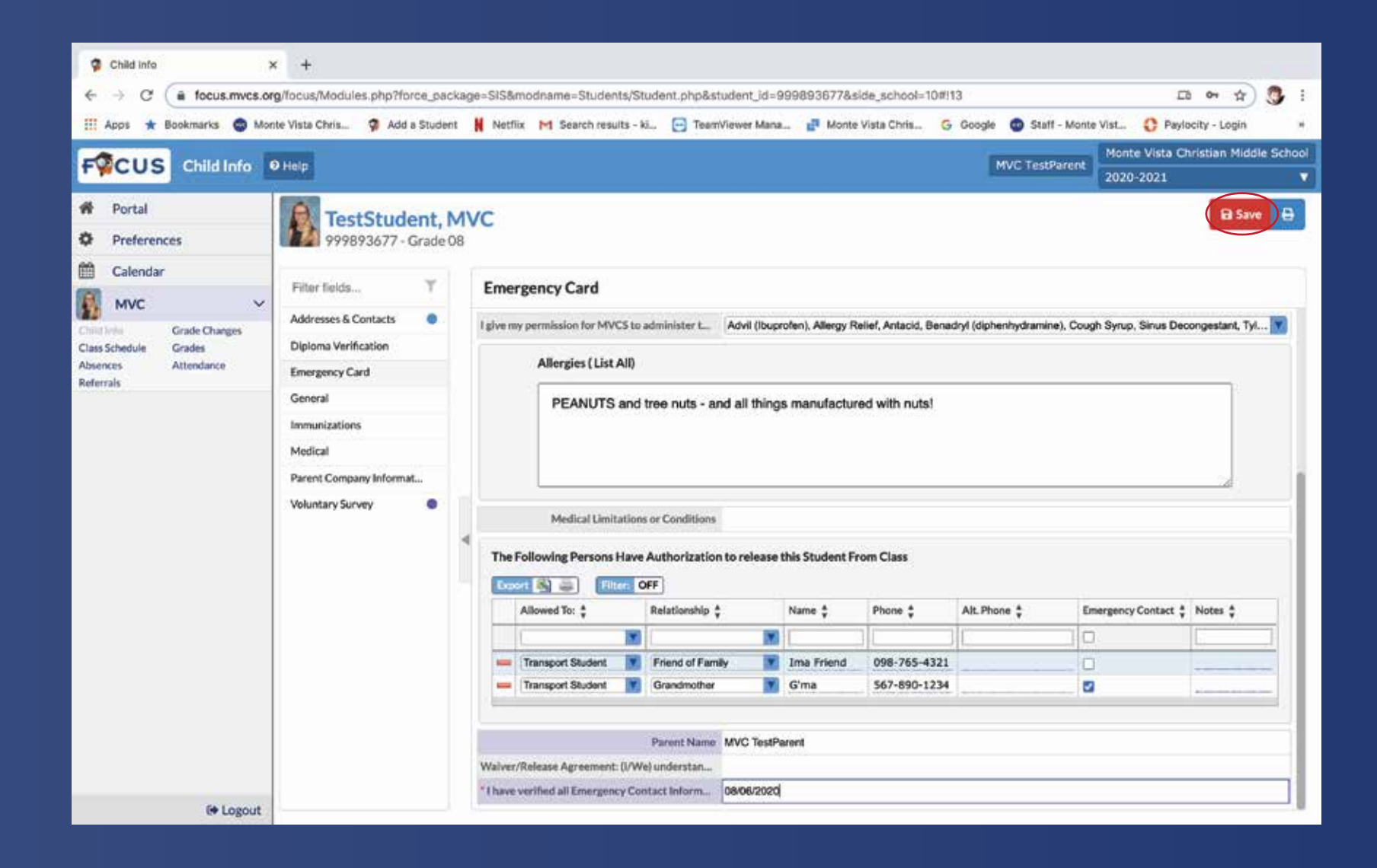

### STEP 9 **> Click** *save* **once complete**

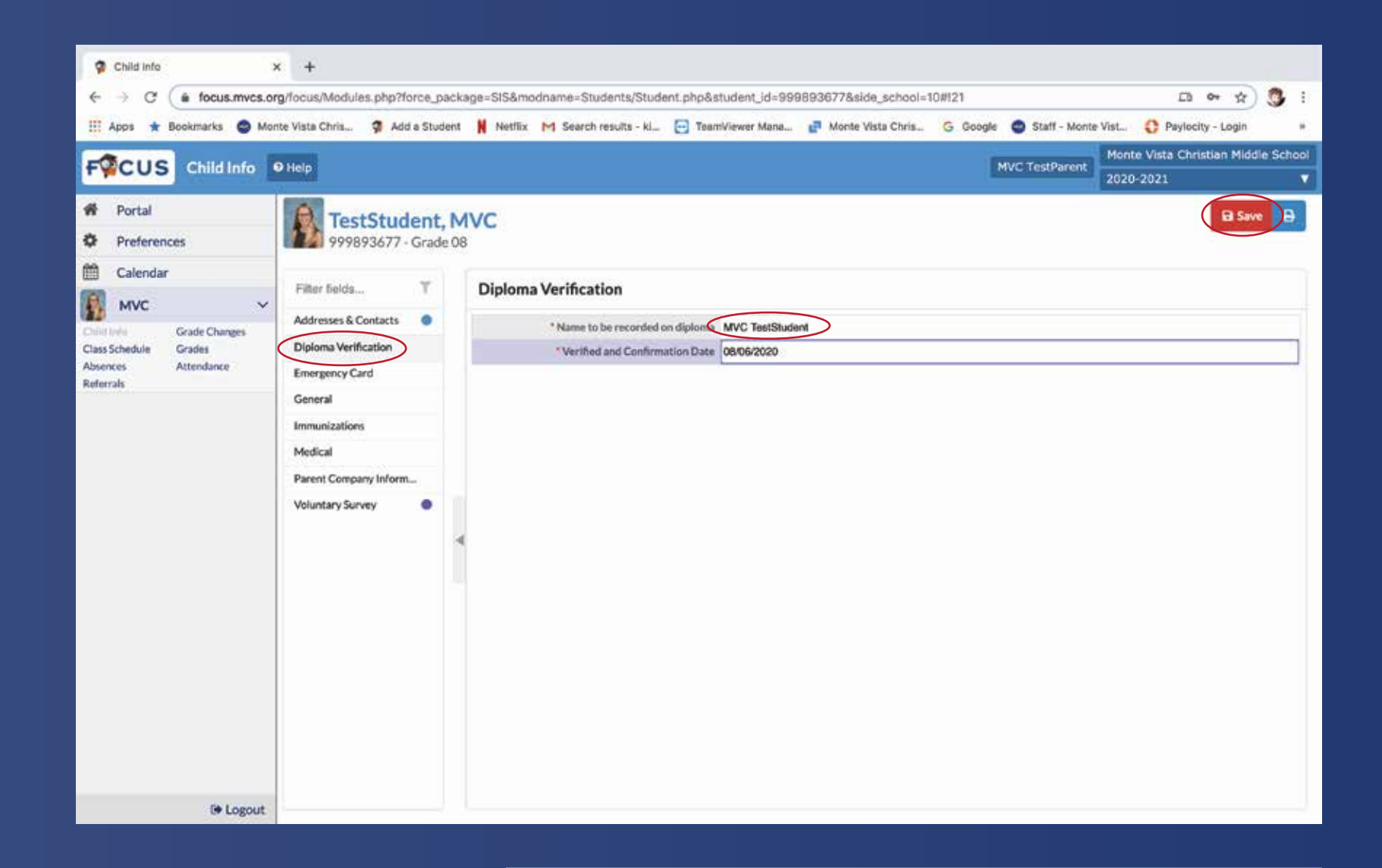

## STEP 10 **Depend the** *Diploma Verification Tab* on the Child Info page<br>
> Indicate what name you would like on your<br>
child's high school diploma<br>
> Put today's date in the appropriate field

- **Info page**
- **> Indicate what name you would like on your child's high school diploma**
- **> Put today's date in the appropriate field**
- **> Click** *save*